## **國立基隆高中學生申請教育雲學生信箱/啟用@go、@ms 帳號**

2023.09

 **@mail.edu.tw**

1-1. 教育部 MAIL 向上集中作業,本校學生信箱使用**教育雲**校園電子郵件,申請步驟:

- (1) 到 [學校首頁] → [**網路服務**],點入[**申請教育雲帳號**]。
- (2) 點入上方功能 [帳號管理] → [申請帳號]。
- (3) 選擇身份→ 學生 。
- (4) 選擇縣市→ 基隆市 、行政區→ 暖暖區 、學制→ 高中職 、學校→ 國立基隆高中 。 (5) 輸入 姓名、身份證字號、生日。

(6-1) 如果已經申請過 → 點入 [忘記密碼] → [**使用個人基本資料重設(僅限學生)**]

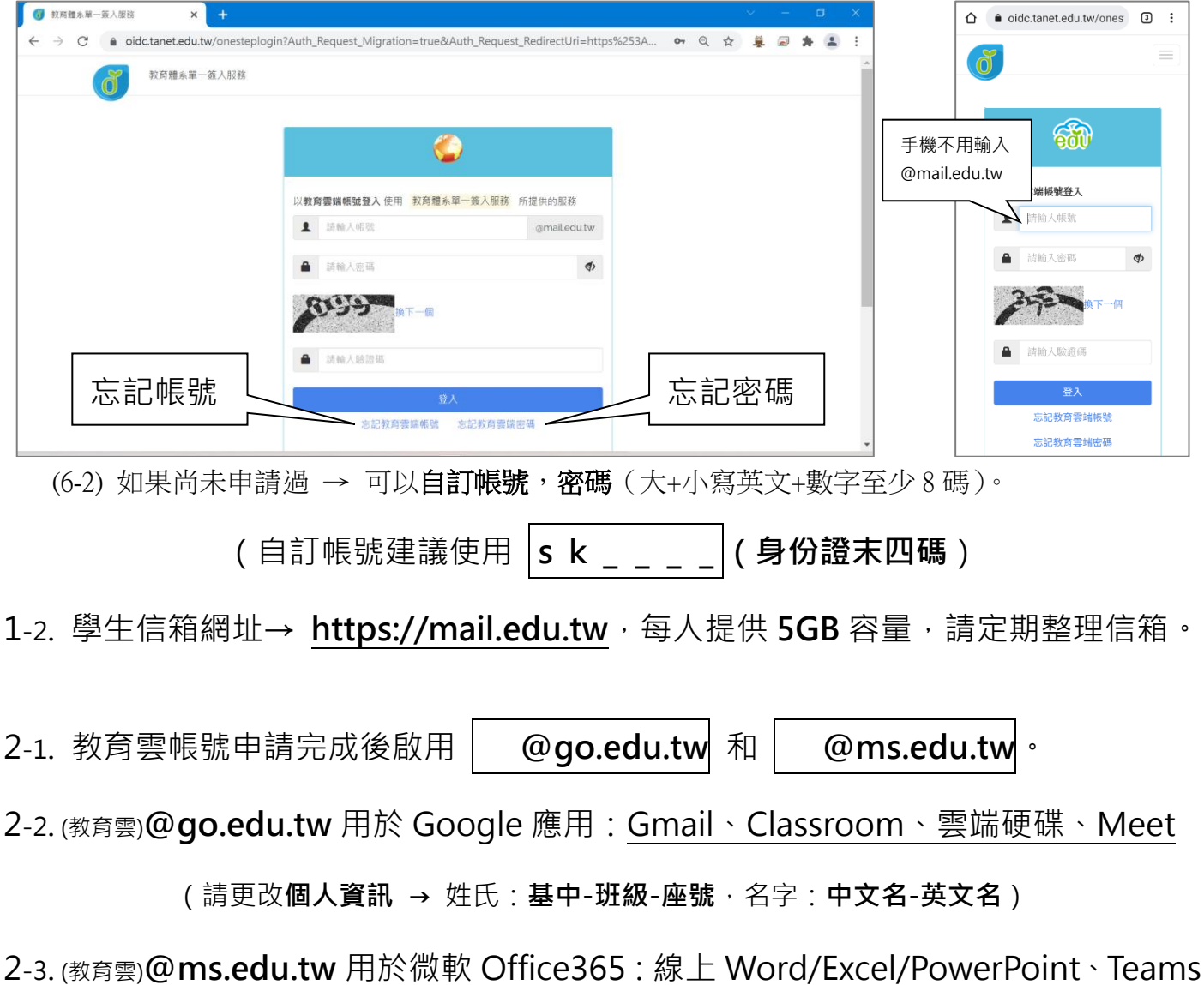

<sup>(</sup>登入 Google 使用 教育雲**@go.edu.tw**)